# OEFENING 3: ARTIKEL KLASSE

## DOEL

Het concept styles/stijlen is je niet langer onbekend en ga je bij deze toepassen door een artikel van het tijdschrift Klasse vorm te geven.

 $\hat{\Phi}$ 

#### <u> Listo e de la c</u>

## **Swipen is het nieuwe leren**

**ONDERZOEK**

school PXL. "De schroom die sommige

*Tablets raken snel ingeburgerd op school*

Parabolen berekenen met Angry Birds of informatica leren via Pin-<br>Parest? In Antwerpen en Limburg hebben 31 secundaire scholen een<br>schooljaar lang geësperimenteerd met lablets in de klas. "Ze maken de<br>lessen boeiender en l

#### **1. MET TABLETS KAN JE GEDIFFERENTIEERD LESGEVEN**

schoolplatform." **2. TABLETS MAKEN ZELFSTUREND** 

van de lerarenopleiding van Hoge-

Het onderwijs van de toekomst. Zo kijkt bijna de helft van de 1500 Antwerpse leraren die de tablet vorig schooljaar mochten uittesten naar het nieuwe leermiddel. "De meesten gebruiken de tablet als hulpmiddel om leerlingen informatie te laten opzoeken

*door Kris Vanhemelryck, foto Lieven Van Assche*

en ze filmpjes en presentaties te laten maken", zegt Jorg Wintraecken, specialist pedagogische ICT van het Stedelijk Onderwijs Antwerpen. De tablets raken ook snel ingeburgerd: slechts 9 procent van de Antwerpse leraren heeft er nog nooit gebruik van gemaakt. Zij die dat wel deden, geven de tablet een score van 7,5/10. "De leraren die de tablets getest hebben, vinden ze erg geschikt om gedifferentieerd les te geven of leerlingen met specifieke noden te ondersteunen", zeg Wintraecken. "Maar even goed gebruikten de proefpersonen hun tablet om administratieve taken af te handelen of in te loggen op het digitale de expert vooraan die alles zelf weet." **3. LEERLINGEN VOELEN ZICH MEER BETROKKEN BIJ DE LES** De Antwerpse leerlingen gebruikten hun tablet in dit proefjaar meer dan hun leraren. Ze vinden dat de tablets de lessen vooral boeiender en leuker maken. "Door de tablet kunnen ze beter op hun eigen tempo werken. Ze vinden het fijn dat hun documenten altijd en overal beschikbaar zijn. Zo wordt zelfs huiswerk maken prettiger", aldus Wintraecken. Ook in Limburg zagen ze de betrokkenheid van de leerlingen in de les stijgen. Hustinx: "De tablets hebben een positief effect op het welbevinden

#### een krachtige leeromgeving." **4. TABLETS VRAGEN EXTRA**

van de leerlingen, en dragen zo bij tot

**ONDERWIJS MOGELIJK** "Dankzij de tablets kan je niet alleen audiovisuele media en de actualiteit beter integreren in je lessen, ze maken ook een individueel leerproces op maat mogelijk", zegt Wouter Hustinx, coördinator van het Limburgse proefproject 'Tablio'. Daarbij gingen leraren uit tien secundaire scholen een jaar lang aan de slag met educatieve apps die ontwikkeld werden samen met de studenten **VOORBEREIDING EN TECHNISCHE KENNIS** "Hoewel ze er de didactische meerwaarde van inzien, hebben niet alle leraren de technische bagage in huis om er goed mee om te gaan", weet Hustinx. "De integratie van tablets vraagt volgens sommige leraren extra voorbereiding. Ze hebben schrik dat de apps niet zullen werken, of dat het scherm op zwart gaat."

leraren aanvankelijk hadden, verdween toen ze zagen hoe gretig hun leerlingen met de tablet aan de slag gingen. Dat is ook een uitdaging voor de leraar: hij wordt meer een coach die flexibel moet inspelen op de informatie die de leerlingen online vinden, in plaats van competenties van leerlingen niet onderschatten. Zo gaven een op de drie leerlingen in het Limburgse proefproject aan dat de tablet hen niet motiveerde om beter te leren. "Ze vonden het lastig om te typen op een tablet of met verschillende apps tegelijkertijd te werken op één klein scherm. Het gebruik van de tablet voor 'fun' is duidelijk niet hetzelfde als het gebruik van de tablet voor 'leren'." "Het gebruik van tablets mag dan ook geen doel op zich zijn", zegt Wintraecken. "Wel is het een hulpmiddel om het leren boeiender en op maat te maken. Ook pen en papier

blijven zinvol."

**5. TABLET LEIDT LEERLINGEN AF** De Antwerpse leerlingen konden over het algemeen minder nadelen aan de tablet opnoemen dan hun leraar. Wel geven ze aan sneller afgeleid te geraken. "48 procent van de Antwerpse leraren roept dan ook op om sociale media tijdens de lessen te bannen. 47 procent vindt ook dat smartphones niet kunnen. Maar daar is meer dan de helft van de leerlingen het niet mee eens", zegt Wintraecken. Begrijpelijk, vindt Hustinx. "Als je toegang tot internet of sociale media helemaal blokkeert, verlies je net de voordelen die een tablet biedt: een venster op de wereld en toegang tot actuele informatie. Beter dan te censureren moet je leerlingen leren omgaan met de kansen en gevaren van sociale media."

Daarnaast mag je ook de technische

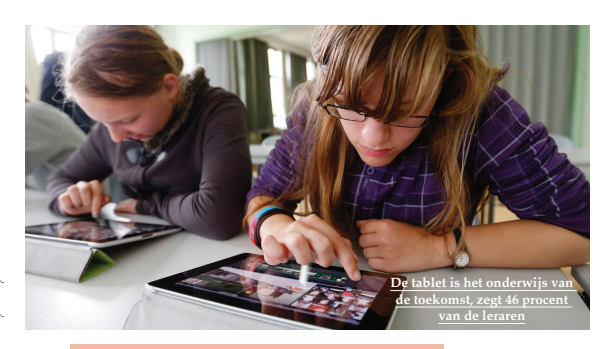

*Wat raden de onderzoekers scholen en uitgevers aan?*

Wouter Hustinx: "De ICT-coördinator moet bij een keuze voor tablets méér dan ooit over zowel didactische als pedagogische kwaliteiten beschikken. Omdat dit in de praktijk niet altijd te combineren is, pleiten we voor een nieuwe functie op school: de tablet coördinator. Hij of zij kan de collega's de nodige didactische ondersteuning bieden om tablets te leren gebruiken, terwijl de ICT-coördinator zich om de technische kant bekommert." Het Stedelijk Onderwijs Antwerpen wil de implementatie van tablets in de scholen bevorderen via ambassadeurs: leraren die een opleiding en vervolgopleiding over omgaan met de tablet en sociale media volgden. **2. MAAK ONLINE INTERACTIE VIA HET HANDBOEK MOGELIJK** Wouter Hustinx: "Handboeken zijn waardevol an sich en hebben hun nut ook al vele jaren bewezen, maar voor gebruik op de tablet moeten ze hun statische karakter

> verliezen. Laat handboeken meer leven door online interactie tussen auteurs, le-

**1. NEEM EEN TABLETCOÖRDINATOR AAN**

16 17

tablets.indd All Pages 09/03/14 16:38

gen inbreng van de leraar en de leerlingen in het handboek en zet sociale media in, waarop passages als belangrijk of minder belangrijk gemarkeerd kunnen worden en leerlingen uit verschillende klassen en scholen met elkaar kunnen overleggen over de leerstof." **3. LAAT LEERLINGEN HUN EIGEN TABLET MEEBRENGEN VAN THUIS** Wouter Hustinx: "ICT-evoluties gaan zeer snel waardoor het onmogelijk is om bij

raren, leerlingen. Voorzie ruimtes voor ei-

elke nieuwe ontwikkeling de infrastructuur en leermaterialen aan te passen. Technologieën die een school vandaag aankoopt, moeten ook op middellange termijn nog bruikbaar zijn. Daarom pleiten we voor een duurzaam tabletbeleid, waarbij de school enkel die apps gebruikt die je op elk besturingssysteem of toestel kan installeren. Een bring-yourown-device-politiek, of leerlingen hun

eigen tablet van thuis laten meebrengen, is volgens ons de enige juiste beslissing op schoolniveau. Toch zien we dat slechts enkele scholen dit in de praktijk brengen." De resultaten van het Limburgse proefproject 'Tablio: lesvoorbeelden van tabletgebruik in het secundair onderwijs' worden voorgesteld op een studiedag op woensdag 9 oktober van 13 tot 17 uur in de Hogeschool PXL in Hasselt. De studiedag gaat uit van het bringyour-own-device-principe. Info en inschrijvingen: www.klasse.be/

 $\ddot{\mathbb{Q}}$ 

<u>n bisk men</u>

De pedagogische ICT-cel van het Antwerpse stedelijke secundair onderwijs starte met het Educatie en Innovatielaboratorium (kortweg:eiLab). Hier kunnen Antwerpse leraren terecht met vragen rond pedagogische en technische ICT-ondersteuning, begeleiding bij het gebruik van sociale media, ontdekken en uittesten van nieuwe media in klaspraktijken ...

tablio

Op de website www.appetijt.org krijg je nog meer tips over tabletgebruik in de klas. Appsakee.be (van Klascement) bundelt alle info en lesmateriaal over educatieve apps.

 $\circledcirc$ 

## STAPPFNPI AN

#### Nieuw document

- 1. Download het bronmateriaal (ID03\_ArtikelKlasse) van Leho en bewaar deze op je laptop. Maak hiervoor een goede logische mappenstructuur.
- 2. Maak een nieuw bestand voor print
	- **n** Naamgeving: **ArtikelKlasse**
	- **n** Aantal pagina's: 2
	- Start paginanummering:  $16$
	- **n** Afmetingen: 200mm x 267mm
	- Facing pages/Pagina's naast elkaar aanvinken
	- **n** Marges:
		- o Top/Boven: 24mm
		- o Bottom/Onder: 18mm
		- $\circ$  Inside/Binnen: 11mm
		- o Outside/Buiten: 11mm
	- **n** Bleed/Afloop: 3mm

### Layers/Lagen

3. Maak twee lagen aan: een laag voor tekst en een laag voor beeld

#### Tekstkaders toevoegen

- 4. Teken 3 tekstkaders conform het voorbeeld.
- 5. Link/Verbind de 3 tekstkaders met elkaar zodat de tekst mooi van het ene kader doorloopt naar het andere.

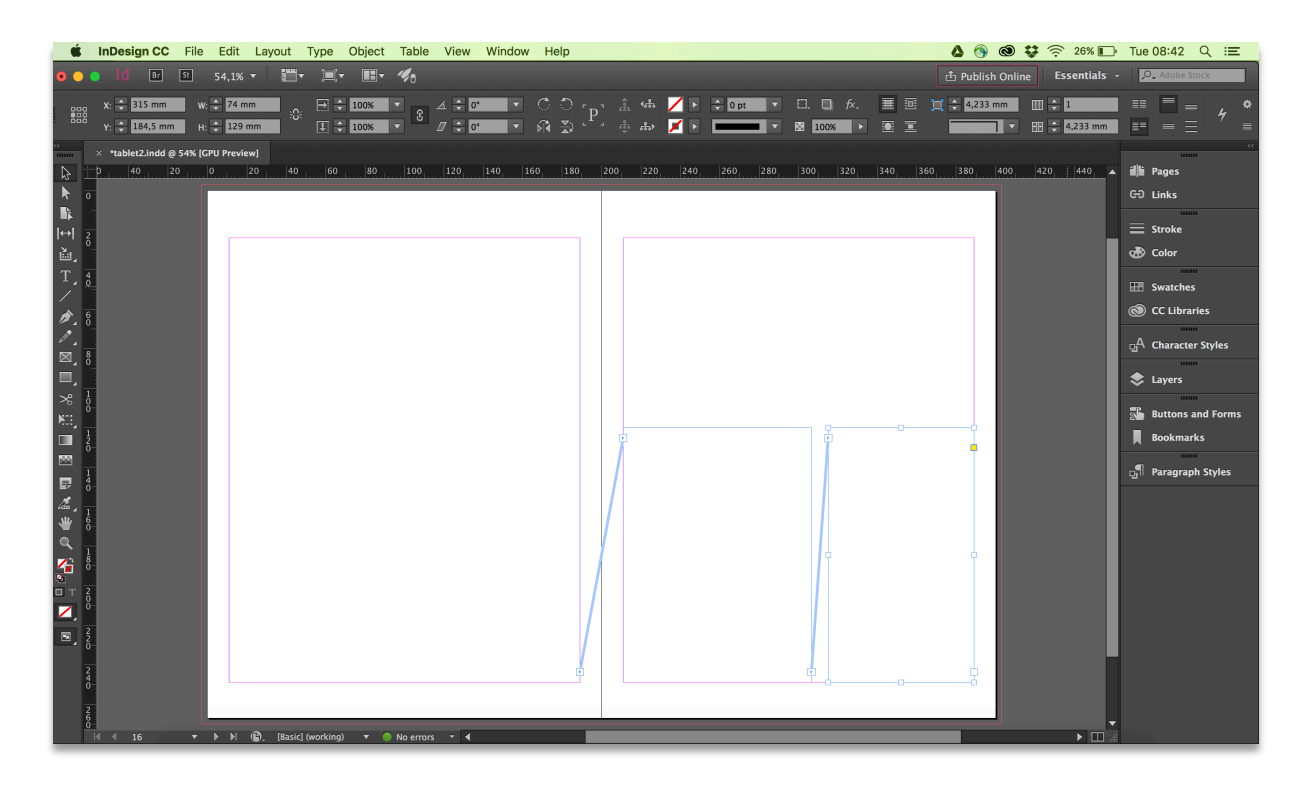

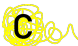

#### Tekst toevoegen

- 6. Importeer het Word document tablets.docx en verwijder alle opmaak
- 7. Dubbelcheck of de tekst over de 3 tekstkaders loopt.

#### Basic Paragraph/Basisalinea

- 8. Pas de instellingen van de paragraph style/alineastijl [Basic Paragraph/Basisalinea] aan. In het onderdeel Basic Character Formats wijzig je volgende instellingen:
	- **n** Lettertype: Palatino
	- **n** Corpsgrootte: 9pt
	- **n** Interlinie: 11pt

Tip: Soms is het handig om je verborgen tekens (o.a. spaties en enters) weer te geven. Ga hiervoor naar Type/Tekst > Show hidden characters/Verborgen tekens tonen.

### Bijschrift foto

9. Om later makkelijk het bijschrift bij de foto te kunnen plaatsen, zet je deze al apart. De tekst van het bijschrift kan je vinden op het einde van de eerste pagina. Cut&paste de tekst naar een nieuw tekstkader en parkeer dit tekstkader in het bovenste gedeelte van de tweede pagina.

#### Object Styles toevoegen

- 10. Het tekstkader op de eerste pagina is opgedeeld in 3 kolommen. Ook dit ga je bekomen met behulp van stijlen. Maak een eerste objectstijl met logische naam en stel volgende in bij Text Frame General Opties/Algemene opties tekstkader:
	- 3 kolommen
	- **n** Gutter/witruimte: 5mm
- 11. Maak een tweede objectstijl met logische naam, maar met 2 kolommen voor het tweede tekstkader.
- 12. Pas de objectstijlen toe op de juiste tekstkaders naar het voorbeeld.

#### Swatch toevoegen

- 13. Twee kleuren spelen de hoofdrol in deze vormgeving, namelijk zwart en rood. Het zwart is sowieso standaard gedefinieerd in InDesign, enkel het rood moet nog ingesteld worden.
	- n CMYK: 15% / 100% / 100% / 0%
	- Geef de swatch/staal een logische naam

#### Paragraph styles aanmaken

- 14. De titel "Swipen is het nieuwe leren" ga je een specifieke vormgeving geven met behulp van een nieuwe paragraph style.
	- **n** In het onderdeel Basic Character Formats wijzig je volgende instellingen:
		- o Lettertype: Source Sans Pro
		- o Lettervariant: Bold

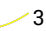

- o Corpsgrootte: 26pt
- In het onderdeel Character Color/Tekenkleur stel je de kleur in op rood
- **n** In het onderdeel Span Columns/Meerdere kolommen zorg je ervoor dat de tekst gespreid wordt over de drie kolommen heen (zie oefening 1)
- Geef de paragraph style een logische naam, bijvoorbeeld "H1" of "Heading 1"
- 15. De volgende nieuwe paragraph style die je zal definiëren, is deze voor de tagline (regel die net onder de titel komt).
	- **n** In het onderdeel General/Algemeen stel je in dat de alineastijl gebaseerd wordt (based on) op de stijl "Basic Paragraph/Basisalinea" daardoor zal de nieuwe stijl de vormgeving van de stijl "Basic Paragraph/Basisalinea" overnemen.
	- **n** In het onderdeel Basic Character Formats wijzig je volgende instellingen:
		- o Lettervariant: bold italic
		- o Corpsgrootte: 11pt
		- o Interlinie: 18pt
	- **n** In het onderdeel Span Columns/Meerdere kolommen zorg je ervoor dat de tekst gespreid wordt over de drie kolommen heen (zie oefening 1)
	- $\blacksquare$  Pas de alineastijl toe op de overeenkomstige regel tekst
- 16. Onder de tagline komt de introductie. Maak hiervoor de paragraph style "introductie" aan.
	- **n** In het onderdeel General/Algemeen stel je in dat de alineastijl gebaseerd wordt (based on) op de stijl "Basic Paragraph/Basisalinea" daardoor zal de nieuwe stijl de vormgeving van de stijl "Basic Paragraph/Basisalinea" overnemen.
	- **n** In het onderdeel Basic Character Formats wijzig je volgende instellingen:
		- o Lettervariant: bold
		- o Corpsgrootte: 10pt
		- o Interlinie: 13pt
	- **n** In het onderdeel Span Columns/Meerdere kolommen zorg je ervoor dat de tekst gespreid wordt over de twee kolommen heen (zie oefening 1)
	- $\blacksquare$  Pas de alineastijl toe op de overeenkomstige regel tekst
- 17. Onder de introductie komen de credits van de journalist en de fotograaf. Maak hiervoor de paragraph style "credits" aan.
	- In het onderdeel General/Algemeen stel je in dat de alineastijl gebaseerd wordt (based on) op de stijl "Basic Paragraph/Basisalinea" daardoor zal de nieuwe stijl de vormgeving van de stijl "Basic Paragraph/Basisalinea" overnemen.
	- **n** In het onderdeel Basic Character Formats wijzig je volgende instellingen:
		- $\circ$  Lettervariant: **italic**
		- o Corpsgrootte: 9pt
		- $\circ$  Interlinie: 18pt
	- **n** In het onderdeel Span Columns/Meerdere kolommen zorg je ervoor dat de tekst gespreid wordt over meerdere kolommen heen (zie oefening 1)

- **n** In het onderdeel Character Color/Tekenkleur de kleur **zwart** kiezen met een tint van 60%
- $\blacksquare$  Tussen de inleiding en de eigenlijke tekst mag er wat meer witruimte toegevoegd worden. In het onderdeel Indents and Spacing/Inspringingen en witruimtes stel je bij Space After/Ruimte na 10mm in. Op die manier voegt InDesign na deze paragraph style altijd 10mm witruimte toe.
- $\blacksquare$  Pas de alineastijl toe op de overeenkomstige regel tekst
- 18. Het ontwerp bevat een aantal subtitels. Hiervoor zal je een paragraph style opmaken. Je maakt dus één keer een paragraph style op en deze kan je meerdere keren hergebruiken. Ook wanneer je achteraf iets zou aanpassen aan die paragraph style worden de wijzigen overal doorgevoerd. Maak een nieuwe paragraph style "H2" aan.
	- In het onderdeel General/Algemeen stel je in dat de alineastijl gebaseerd wordt (based on) op de stijl "Basic Paragraph/Basisalinea" daardoor zal de nieuwe stijl de vormgeving van de stijl "Basic Paragraph/Basisalinea" overnemen.
	- $\blacksquare$  In het onderdeel Basic Character Formats wijzig je volgende instellingen:
		- o Lettertype: Source Sans Pro
		- o Lettervariant: bold
		- o Case: all caps
		- o Corpsgrootte: 9pt
		- o Interlinie: 11pt
	- **n** In het onderdeel Hyphenation/Woordafbreking vink je **hyphenate/woordafbreking** uit.
	- $\blacksquare$  Pas de alineastijl toe op de overeenkomstige regel tekst

### Column Break/Kolomeinde

- 19. De tekst loopt nu over de gelinkte tekstkaders door en staat nog niet volledig correct. Het tweede tekstkader zou eigenlijk moeten starten met de titel "Wat raden de onderzoekers scholen en uitgevers aan?" en de derde kolom zou moeten starten met "De resultaten ...". Om dit te bekomen voeg je een Column Break toevoegen.
	- $\blacksquare$  Ga met je cursor voor de titel in kwestie staan
	- Type/Tekst of Rechtklik > Insert break character/Afbrekingsteken invoegen > Column break/kolomeinde
- 20. Pas eventueel de hoogte van de tekstkaders aan zodat alle tekst zichtbaar wordt.

#### Verticale uitlijning

- 21. De tekst staat in een tekstkader altijd bovenaan uitgelijnd, dit kan ook aanpassen. In dit ontwerp is de tekst van het eerste tekstkader met de onderkant van het tekstkader uitgelijnd. Hiervoor ga je aanpassingen moeten doen in de Object Style met 3 kolommen (zie stap 12).
	- n Dubbelklik daarvoor op deze Object Style
	- In het onderdeel Text Frame General Options ga je in het deel Vertical justification de uitlijning/align instellen op Bottom/Onder.
- 22. De tekst wordt nu aan de onderkant van het tekstvak uitgelijnd. Je merkt nu wellicht nog extra witruimte in de laatste kolom. Dit komt door de enters. Ga naar Type > Show Hidden Characters om de verborgen tekens weer te geven en dan kan je deze overbodige enters makkelijk verwijderen.

#### Rood tekstkader

- 23. De eerste pagina ziet er al goed uit, tijd om te focussen op de tweede pagina. Op deze tweede pagina heb je 2 tekstkaders. Het eerste tekstkader bestaat uit 2 kolommen (zie stap 13). Je maakt een nieuwe Object Style aan.
	- **n** In het onderdeel General/Algemeen wijzig je volgende instellingen:
		- o Based on/gebaseerd op de stijl met 2 kolommen
	- n In het onderdeel Fill/Vulkleur:
		- o Color/Kleur: rood
		- $\circ$  Tint: 30%
	- **n** In het onderdeel Text Frame General Options:
		- o Inset spacing/Inzetafstand: 2mm
	- Pas de objectstijl toe op de overeenkomstige tekstkader
- 24. Voor de titel in het rode tekstkader maak je een nieuwe paragraph style aan met de naam "H3".
	- **n** In het onderdeel General/Algemeen stel je in dat de alineastijl **gebaseerd wordt** (based on) op de stijl "Basic Paragraph/Basisalinea" daardoor zal de nieuwe stijl de vormgeving van de stijl "Basic Paragraph/Basisalinea" overnemen.
	- **n** In het onderdeel Basic Character Formats wijzig je volgende instellingen:
		- o Lettervariant: bold italic
		- o Corpsgrootte: 15pt
		- $\circ$  Interlinie: 18pt
	- **n** In het onderdeel Hyphenation/Woordafbreking vink je **hyphenate/woordafbreking** uit.
	- $\blacksquare$  Pas de alineastijl toe op de overeenkomstige regel tekst
	- **n** Pas eventueel de breedte van het tekstkader aan. Zorg ervoor dat de titel mooi op één lijn past. Daarna pas je ook de breedte van het laatste tekstkader aan.
- 25. Pas nu op de ondertitels telkens de reeds eerder gedefinieerde H2 paragraph style toe.

6

- 26. Nu valt het op dat onder de h3-titel geen witruimte is. Daarom ga je nog witruimte toevoegen aan de paragraph style "H3".
	- n In het onderdeel Indents and Spacing/Inspringingen en witruimtes stel je bij Space After/Ruimte na op 2mm.
	- **n** Pas vervolgens de hoogte van de beide tekstkaders aan zodat alle tekst van het rode kader precies binnen dit kader valt.

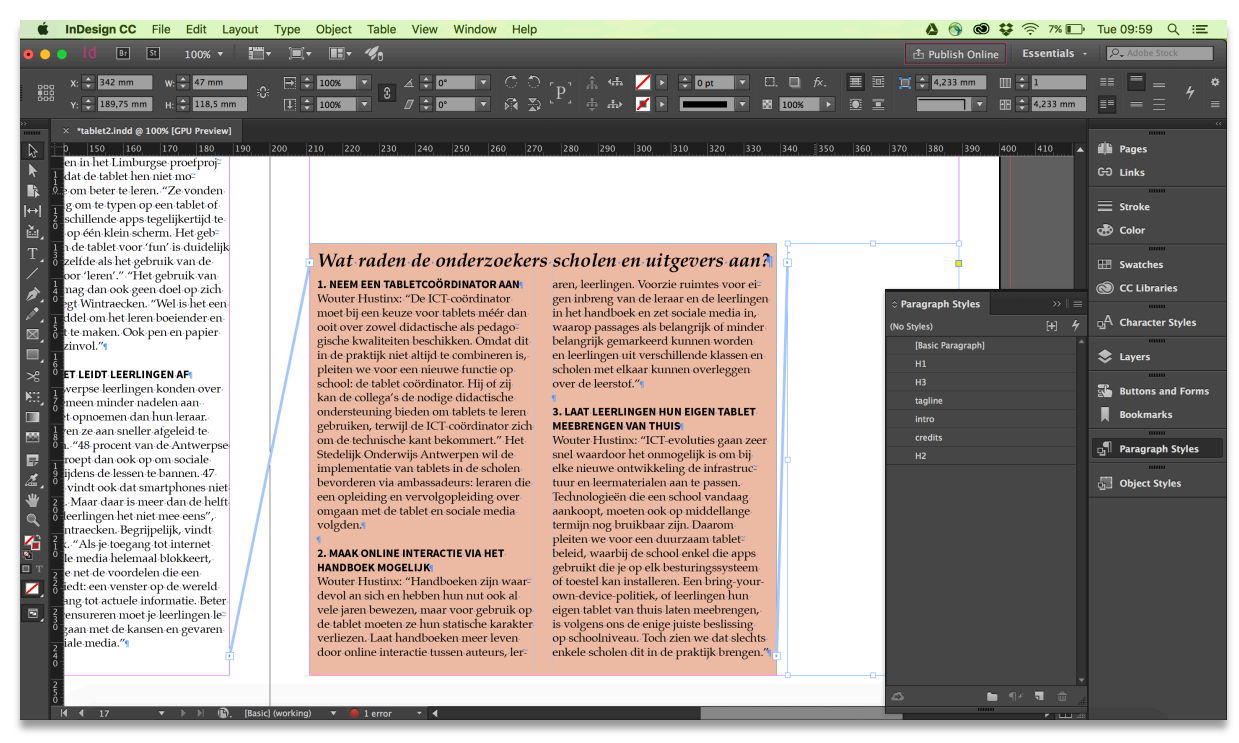

#### Tekstkader Extra info

- 27. Het laatste tekstkader bevat wat extra info. Hiervoor ga je de paragraph style "extra info" aanmaken.
	- **n** In het onderdeel General/Algemeen stel je in dat de alineastijl **gebaseerd wordt** (based on) op de stijl "Basic Paragraph/Basisalinea" daardoor zal de nieuwe stijl de vormgeving van de stijl "Basic Paragraph/Basisalinea" overnemen.
	- **n** In het onderdeel Basic Character Formats wijzig je volgende instellingen:
		- o Corpsgrootte: 8pt
		- o Interlinie: 9pt
	- n In het onderdeel Character Color/Tekenkleur de kleur zwart kiezen met een tint van 70%
- 28. Plaats de tekst in het tekstkader onderaan het kader. Hiervoor maak je een Object Style "extra info" aan. (zie stap 21)

#### Afbeelding

- 29. In het bovenste deel van de tweede pagina komt een afbeelding.
	- $\blacksquare$  Teken een afbeeldingskader
	- **n Importeer tablets.jpeg** vanuit je bronbestanden.
	- Schaal en positioneer de afbeelding met behulp van de content grabber zodat jouw resultaat overeenkomt met het eindresultaat.

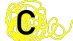

#### Beschrijving afbeelding

- 30. Op de foto komt een korte beschrijving die bij de foto hoort. Hiervoor heb je reeds een tekstkader met de bijhorende tekst (zie stap 11). Dit tekstkader zie je echter niet meer omdat dit achter de foto zit. Via het Layers Panel kan je de volgorde van de lagen aanpassen.
- 31. Deze tekst ga je ook vormgeven en ook hiervoor maak je een nieuwe paragraph style aan. Geef deze de naam "beschrijving foto".
	- In het onderdeel General/Algemeen stel je in dat de alineastijl gebaseerd wordt (based on) op de stijl "Basic Paragraph/Basisalinea" daardoor zal de nieuwe stijl de vormgeving van de stijl "Basic Paragraph/Basisalinea" overnemen.
	- **n** In het onderdeel Basic Character Formats wijzig je volgende instellingen:
		- o Lettervariant: bold
		- o Corpsgrootte: 13pt
		- o Interlinie: 16pt
	- **n In het onderdeel Character Color/Tekenkleur de kleur paper kiezen**
	- **n** In het onderdeel Indents and Spacing/Inspringingen en witruimtes stel je align/uitlijnen in op center/centreren.
	- **n** In het onderdeel Hyphenation/Woordafbreking vink je **hyphenate/woordafbreking** uit.
	- **n** In het onderdeel Underline options/Onderstreep opties
		- o Underline: on
		- o Offset: 3pt
	- **n** Pas de alineastijl toe op de overeenkomstige regel tekst en positioneer het tekstkader

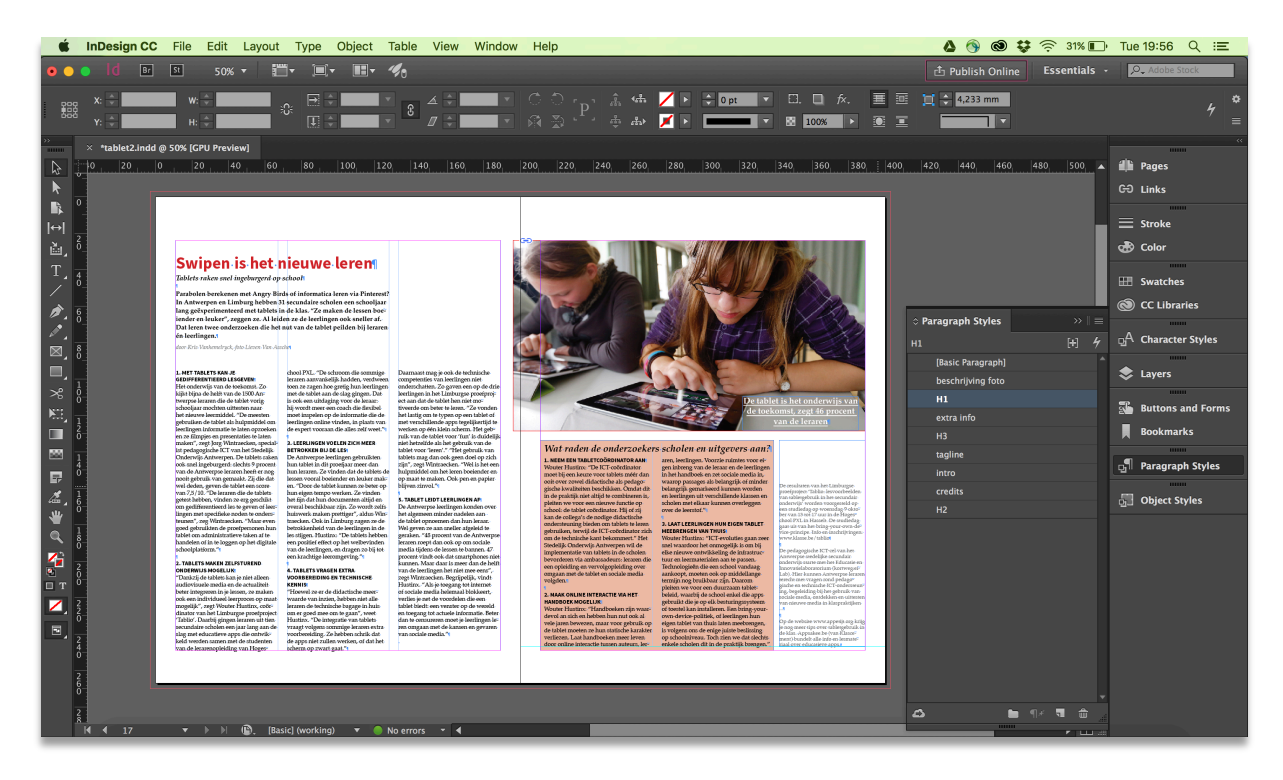

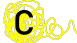

#### Footer toevoegen

- 32. Om de lay-out te vervolledigen ga je nog de header en de footer toevoegen. Aangezien deze op alle andere pagina's in de lay-out zullen voorkomen maak je deze aan met behulp van een master page/stramien. Ga via het Pages/Pagina's Panel naar de A-master/A-stramien en zorg dat deze actief is.
- 33. Je zal eerst op de linkerbladzijde het paginanummer toevoegen.
	- **n** Teken hiervoor een tekstkader.
	- En voeg het paginanummer toe via Type/Tekst of Rechtsklik > Insert special character/Speciaal teken invoegen > Markers/Markeringen > Current page number/Huidig paginanummer
- 34. Maak een nieuwe paragraph style om de paginanummering vorm te geven.
	- **n** In het onderdeel General/Algemeen stel je in dat de alineastijl gebaseerd wordt (based on) op de stijl "Basic Paragraph/Basisalinea".
	- **n** In het onderdeel Basic Character Formats wijzig je volgende instellingen:
		- o Lettertype: Source Sans Pro
- 35. Boven het paginanummer plaats je een klein zwart balkje.
	- **n** Teken met de rectangle tool een balkie met een breedte van **10mm** en een hoogte van 1mm.
	- $\blacksquare$  De fill/vulling is zwart en er is geen rand.
	- **n** Positioneer dit boven het paginanummer
- 36. Nu ga je het balkje en het tekstkader kopiëren en plakken op de rechtse pagina. Positioneer de items zodat ze uitgelijnd staan met de rechtse marge. De inhoud van het tekstkader is nog steeds links uitgelijnd. In principe zouden je hiervoor een aangepaste Paragraph Style kunnen maken, maar het resultaat weegt niet op tegenover de tijd die je hierin zal investeren. Selecteer het tekstkader en zet mbv het optiebalk de alignment op rechts uitlijnen. (Je gaat automatisch het plusteken (+) in je paragraph styles zien verschijnen)

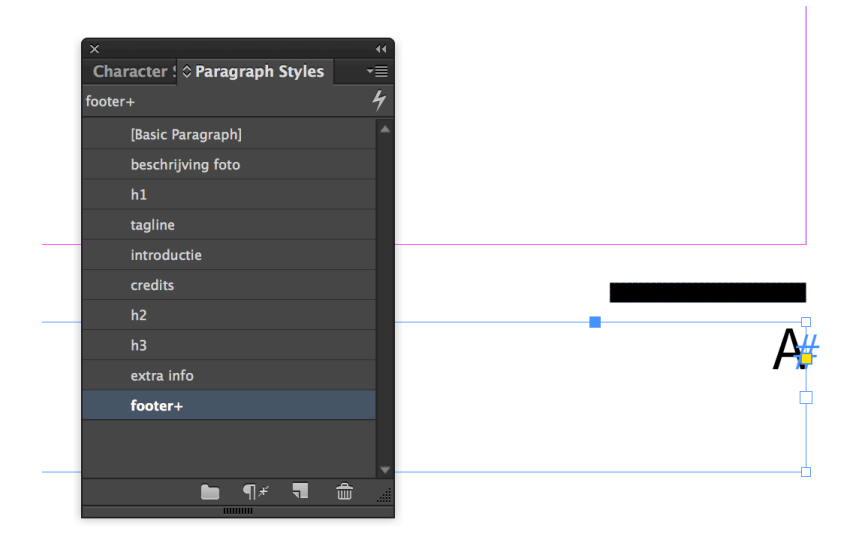

#### Header

- 37. Nu ga je ook nog de header aan de A-master toevoegen, maar in dit geval enkel op de linkse pagina. Maak hiervoor een tekstkader en een overeenkomstige Paragraph Style "header".
	- In het onderdeel General/Algemeen stel je in dat de alineastijl gebaseerd wordt (based on) op de stijl "Basic Paragraph/Basisalinea" daardoor zal de nieuwe stijl de vormgeving van de stijl "Basic Paragraph/Basisalinea" overnemen.
	- **n** In het onderdeel Basic Character Formats wijzig je volgende instellingen:
		- o Lettertype: Source Sans Pro
		- o Lettervariant: bold
		- o Corpsgrootte: 12pt
		- o Case: all caps
	- **n** In het onderdeel Indents and Spacing/Inspringingen en witruimtes stel je align/uitlijnen in op center/centreren.
- 38. Teken daaronder een rode balk
	- **n** Breedte van 30 mm en een hoogte van 2 mm.
	- Positioneer dat mooi zodat het gecentreerd staat met de header tekst.

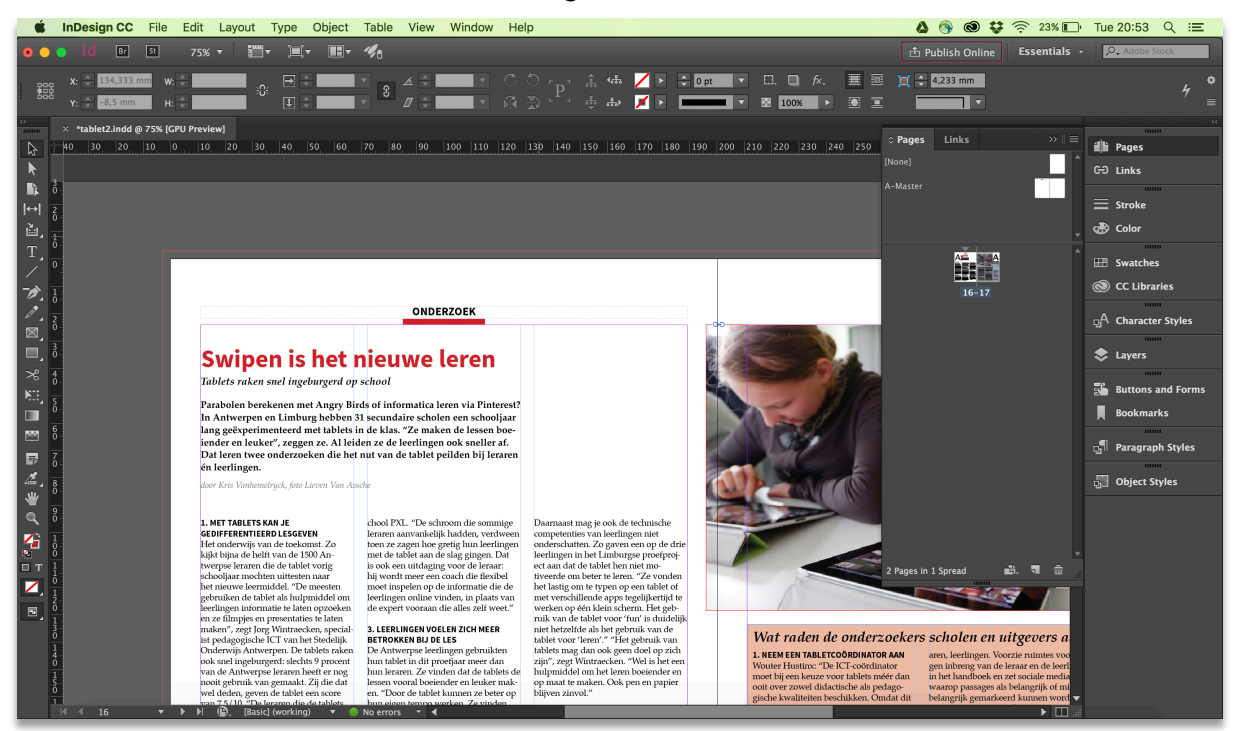

#### Afwerking

39. Om je ontwerp volledig af te werking zal je in de Paragraph Style "Basic Paragraph'/Basisalinea"de taalinstelling nog aanpassen naar Nederlands indien dit nog niet het geval is. Kies hiervoor in het onderdeel Advanced Character Parameters bij language/taal voor '*Dutch 2005 reform'*. Nu worden woorden gesplitst op basis van de Nederlandse taal.

#### Exporteren

- 40. Je ontwerp staat in InDesign op punt en hopelijk heb je deze ook al bewaard als .indd. Als je jouw ontwerp door anderen wil laten bekijken is het beter om het InDesign document te exporteren naar een pdf.
	- File/Bestand > Export/Exporteren of Ctrl/Cmd + E
	- $\blacksquare$  Kies pdf voor print/afdrukken
	- **n** Print pdf gebruik je als je het document willen afdrukken of naar de drukker willen sturen. Je krijgt je onderstaand dialoogvenster te zien.

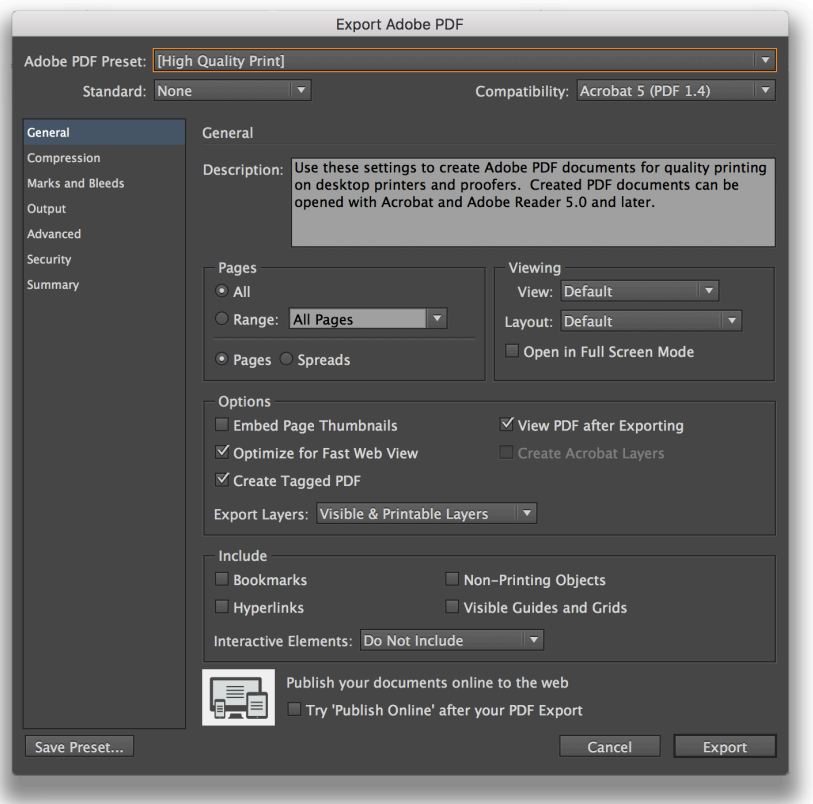

- **n** Hanteer volgende instellingen:
	- o Bij General/Algemeen Spreads en View PDF after Exporting aanvinken
	- o Bij Marks and Bleed/Markeringen en afloopgebied vink je print marks/printmarkeringen alles aan behalve bleed marks/afloopgebiedsnijlijnen en vink use document bleed settings/afloopgebied aan.
- **n** Exporteren

 $\mathbf{C}$  and